## albert schweitzer

Gedeeltelijk thuiswerken is de nieuwe norm binnen het Albert Schweitzer Ziekenhuis en alle medewerkers hebben hiervoor nu standaard een licentie. Deze hoeft dus niet meer apart aangevraagd te worden.

### **Instellen Microsoft Authenticator**

Voor Thuiswerken en tal van andere toepassingen die u vanuit huis kan benaderen is Tweestapsverificatie verplicht. Voor de Tweestapsverificatie wordt gebruik gemaakt van de Microsoft Authenticator. Als u de Microsoft Authenticator nog niet hebt geactiveerd staat [op](https://www.asz.nl/professionals/medewerkers/extra-stap-naar-informatiebeveiliging/) [deze link](https://www.asz.nl/professionals/medewerkers/extra-stap-naar-informatiebeveiliging/) [ho](https://www.asz.nl/professionals/medewerkers/extra-stap-naar-informatiebeveiliging/)e u dat kunt doen.

### **Installatie Citrix software**

**Stap 1.** Zorg ervoor dat de Microsoft authenticator is geïnstalleerd .

---Voordat u verder gaat dient stap 1 te zijn uitgevoerd---

**Stap 2. Installeer de Citrix Receiver op uw PC/Laptop.** 

**2.1**. Ga naar [http://receiver.citrix.com](http://receiver.citrix.com/) 

**Download for Windows 2.2** Klik op: Download voor Windows **2.3** Vervolgens klikt u op: Download Citrix Workspace app for Windows CitrixWorkspaceApp.exe Citrix begint nu met het downloaden van het programma 21,5/98,8 MB, 1 min. resterend CitrixWorkspaceApp.exe ^ **2.4** Als Citrix klaar is met downloaden klikt u er 1 keer op

### albert schweitzer

Als u erop klikt komt dit schermpje:

Klik op "Uitvoeren"

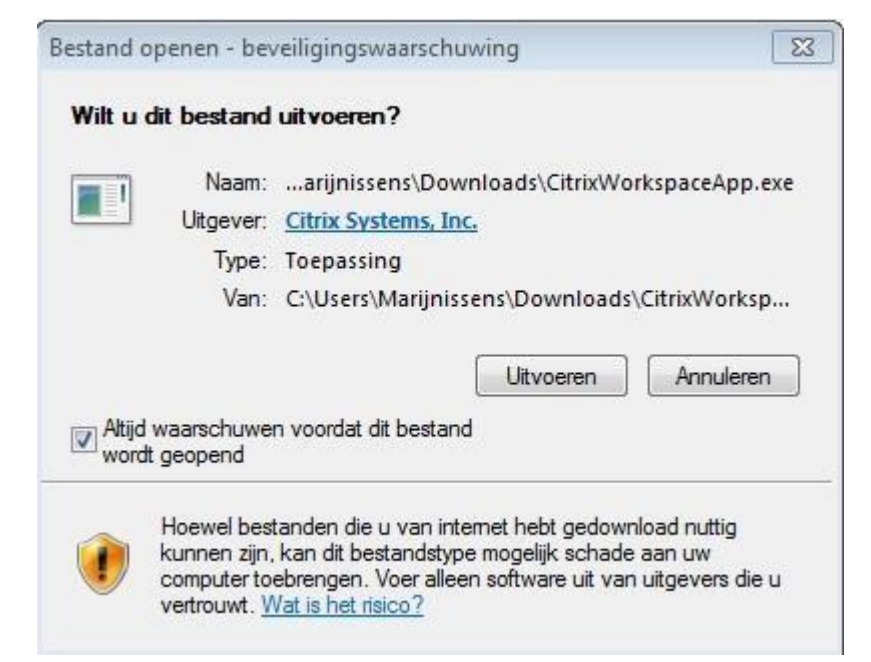

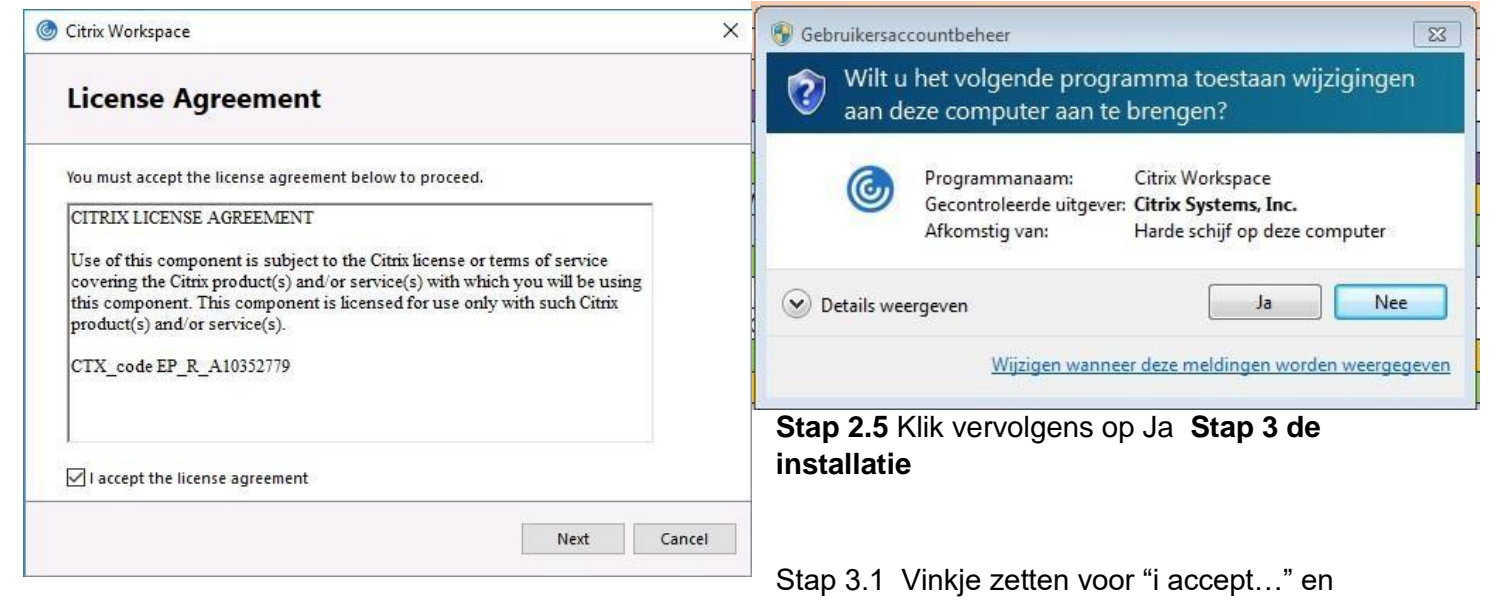

vervolgens op next

**Handleiding Thuiswerken** 

# albert<br>schweitzer

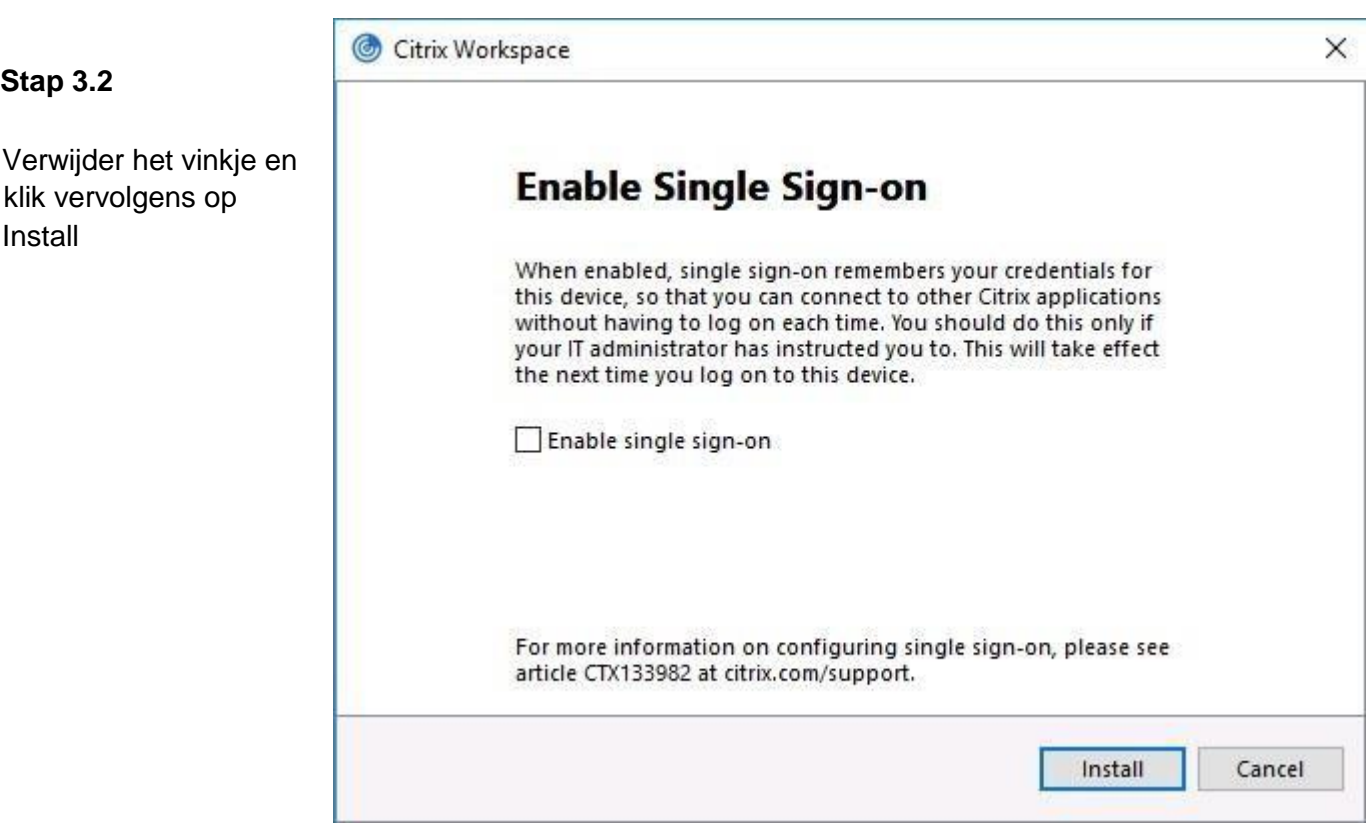

# albert<br>schweitzer

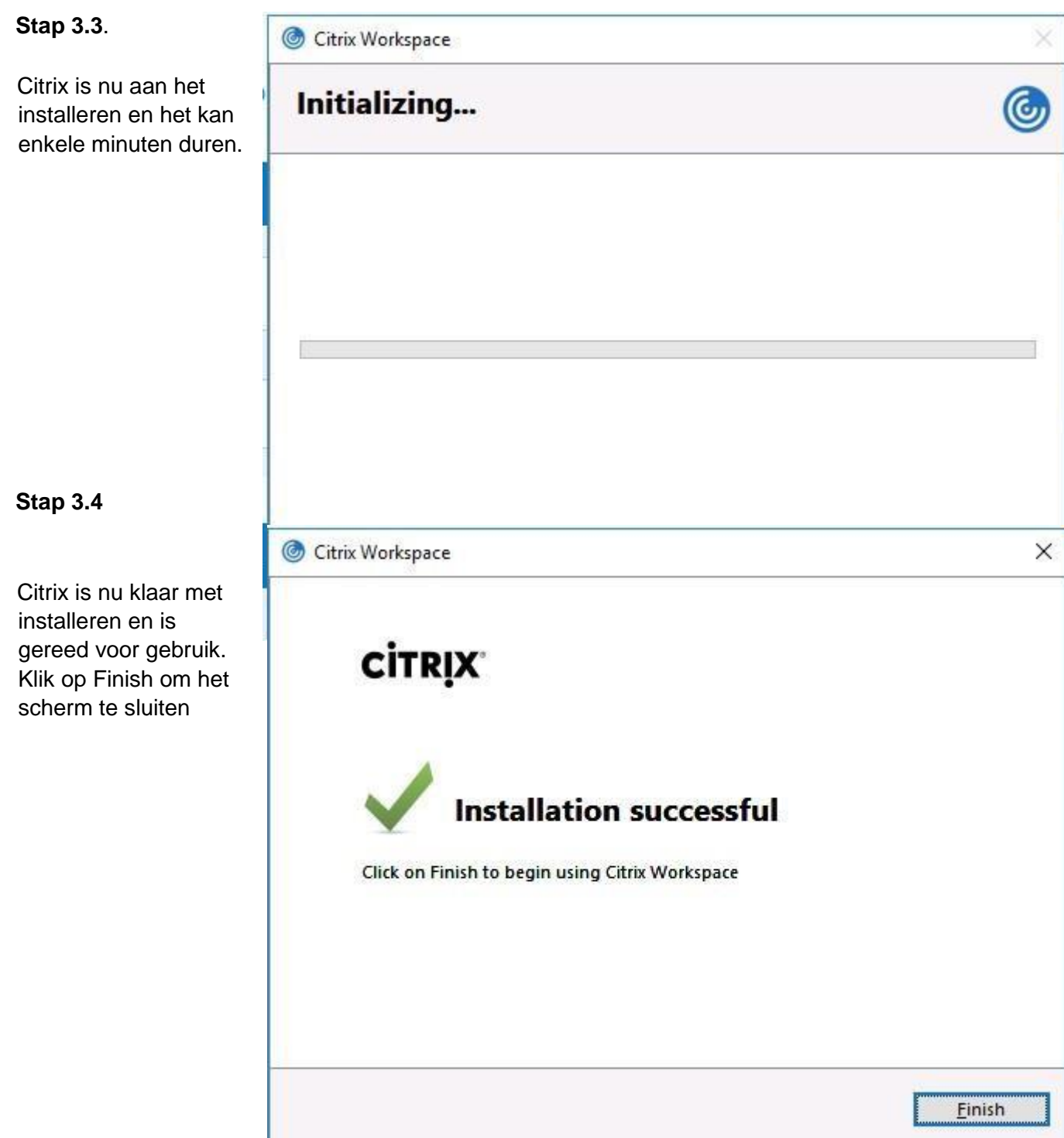

### albert schweitzer

**Handleiding Thuiswerken** 

#### **Stap 4 Klaar voor gebruik!**

Via de internetpagina voor medewerkers van het ASZ kunt u de inlog pagina vinden voor het starten van een thuiswerk sessie.

<https://www.asz.nl/professionals/medewerkers/>